# CSCI 2132 Software Development

#### **Lab 1:**

# **Getting Started in Unix Environment**

Instructor: Vlado Keselj

Faculty of Computer Science

Dalhousie University

# **Lab Overview**

- Learning Objectives: In this lab, you will:
- Learn how to start using UNIX (i.e., Linux or Unix-style system)
- Basic Unix commands
- Write a simple Java program on Unix
- Learn how to navigate and move around files and directories
- Submit your work electronically using SVN
- Learn a bit about the 'head' command

# **Step 1. Logging in to server bluenose**

- You can choose Windows or Mac environment in some labs
- Windows: you will use putty program
- On Mac: open a Terminal and type: ssh *CSID*@bluenose.cs.dal.ca
- Instead of *CSID* use your CS userid (CSID)
- On Linux: similarly to Mac, you open the terminal and type the same command:

ssh *CSID*@bluenose.cs.dal.ca

# **Running PuTTY**

• Double-click the PuTTY icon, and the following window should appear:

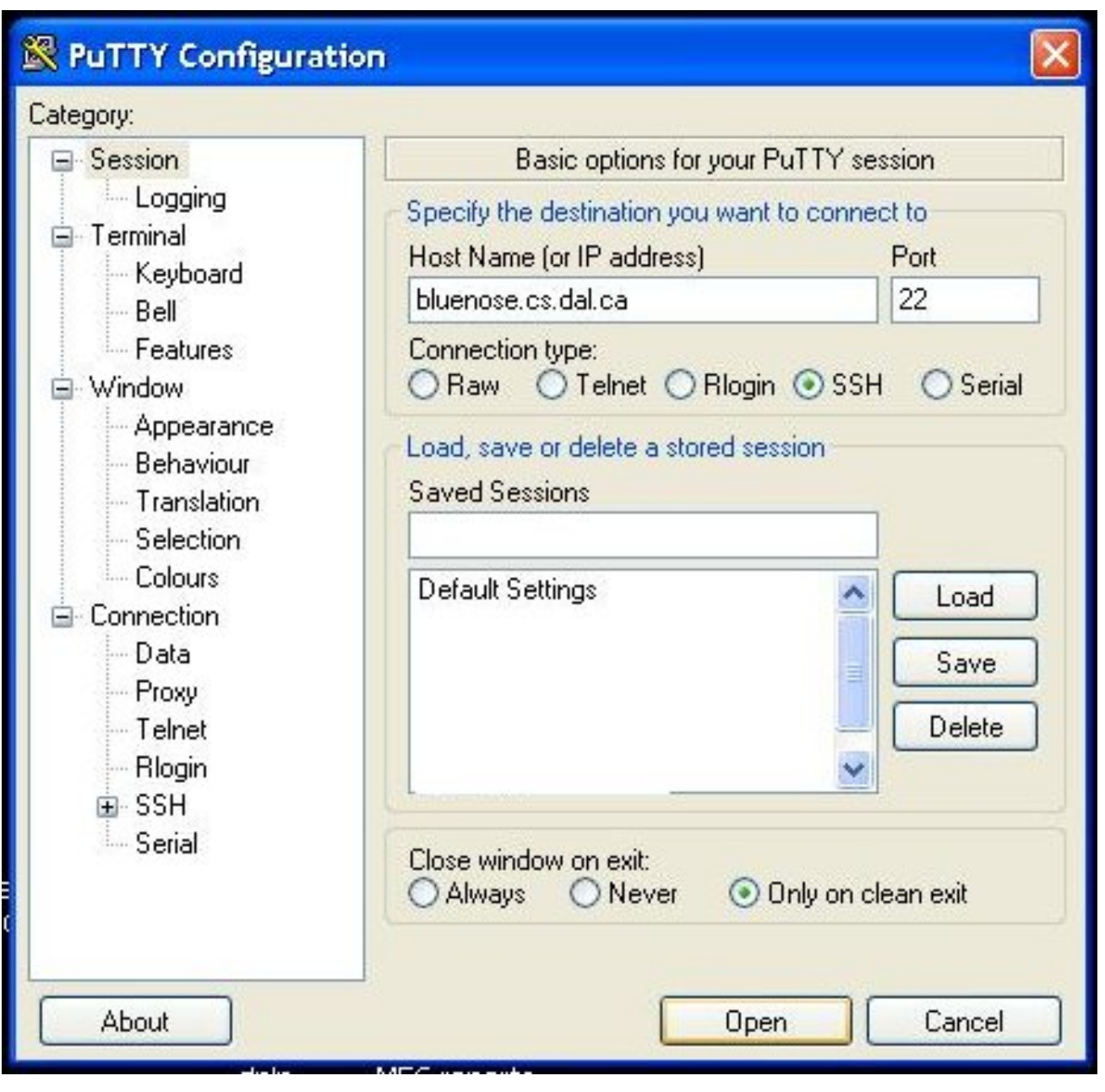

06-Sep-2018 (1) 66-Sep-2018 (1)

```
Step 2: pwd
Step 3: mkdir csci2132
       ls
       chmod go-rx csci2132
       ls -1Step 4: Create Lab1 directory
cd csci2132
Make directory lab1 and change your current directory to
it.
Step 5: Using emacs prepare HelloWorld.java
Step 6: Compiling and running a Java program
javac HelloWorld.java
java HelloWorld
```
**Step 7:** Using emacs for search-and-repace

cp HelloWorld.java HiWorld.java

emacs HiWorld.java

*Press* Alt+x

Enter command "replace-string" and press Enter *Type: "*Hello*", press* Enter*, type the word "*Hi*", and press* Enter *again.*

*Exit Emacs: save, compile, and run* HiWorld

## **Step 8:** Using SVN to submit files

8-a) cd ..

8-b) mv lab1 lab1.bk

#### 8-c) Your current directory must be  $\sim$ /csci2132

mkdir svn

cd svn

```
svn co https://svn.cs.dal.ca/csci2132/CSID
```
### **Do not store your password unencrypted.**

8-d) cd *CSID*

Your current directory should be: ~/csci2132/svn/*CSID* Create directory lab1 with: mkdir lab1 Copy Java files:  $cp \ldots / l$ ab1.bk/ $\star$ .java lab1/ Check the files with: ls lab1

#### 8-e) Submit the lab1 using the commands:

svn add lab1

svn commit -mlab1submitted

### **Step 9:** head command etc.

man head

Use key 'q' to quite man page reading

Check what option  $-n$  does

Display the first three lines of HelloWorld.java

*End of Lab 1*